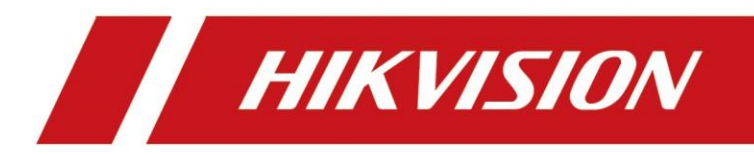

## Synology NAS+ Caméra Hikvision

## **【NAS】Synology NAS+Caméra Hikvision**

## **Modèle de produit et version du firmware:**

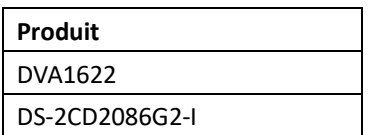

## **Configuration:**

1. Installez le disque dur sur le serveur NAS et alimentez le serveur NAS, et puis il faut attendre environ 10 minutes pour installer le système sur NAS.En même, téléchargez l'outil « Synology Assistant » pour chercher le serveur NAS. (Comme l'outil SADP chez Hikvision).Mettez votre ordinateur dans un même réseau local avec serveur NAS, c'est possible de trouver le NAS, comme ci-dessous,

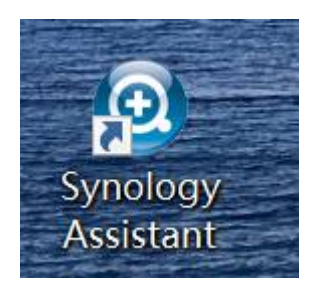

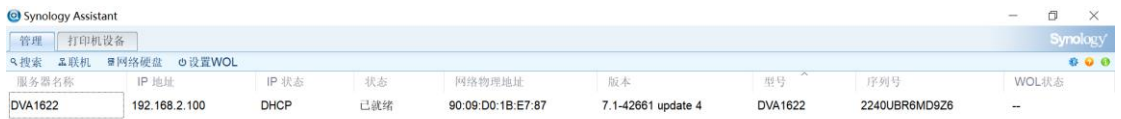

如果您的设备未列出,请参阅这些提示。

共找到 1 部 Synology 服务器。

2. Prennez l'adresse IP du NAS et avec le port 5000, vous pouvez accéder à la page web du servaur NAS, ensuite, trouvez le module ci-dessous, qui est l'interface pour créer les dossiers du stockage.

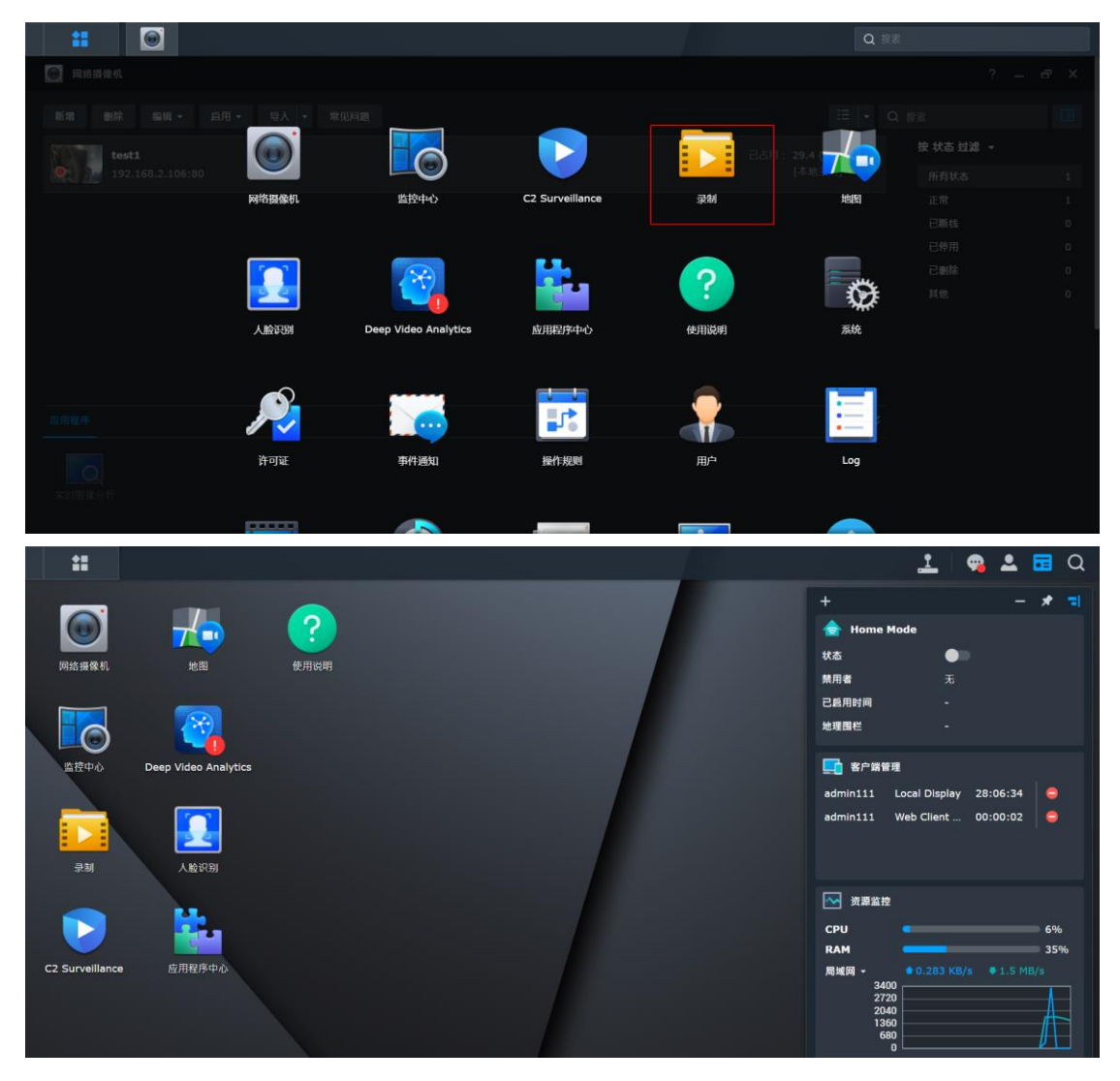

Configurez un dossier de stockage depuis l'interface ci-dessous,

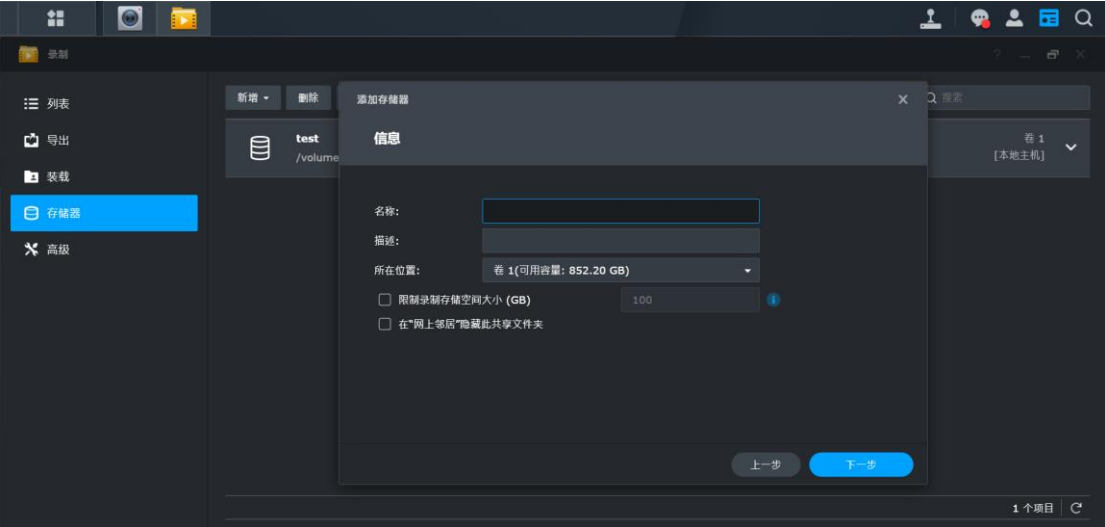

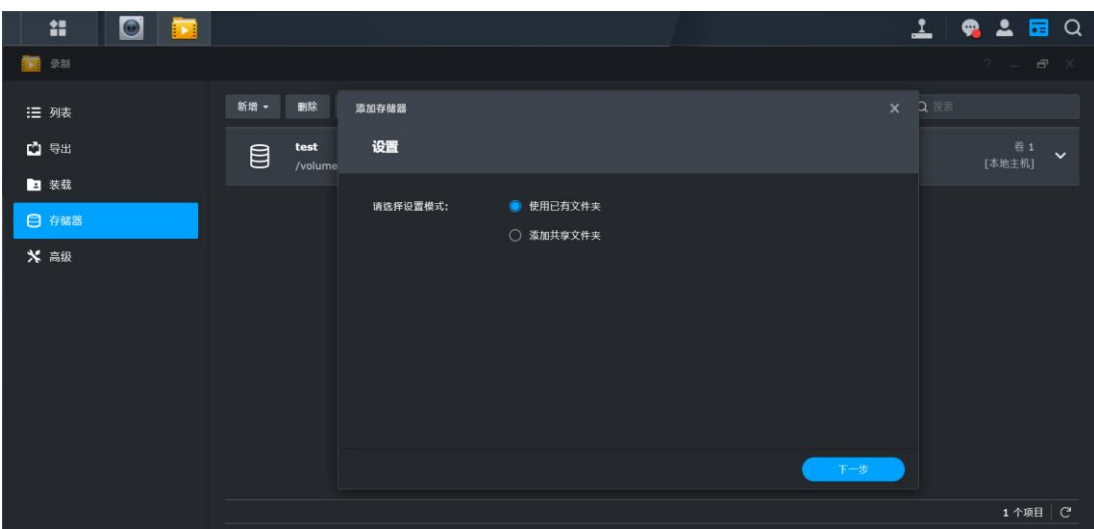

Ici, on a créé un dossier qui s'appelle « test », voir ci-dessous,

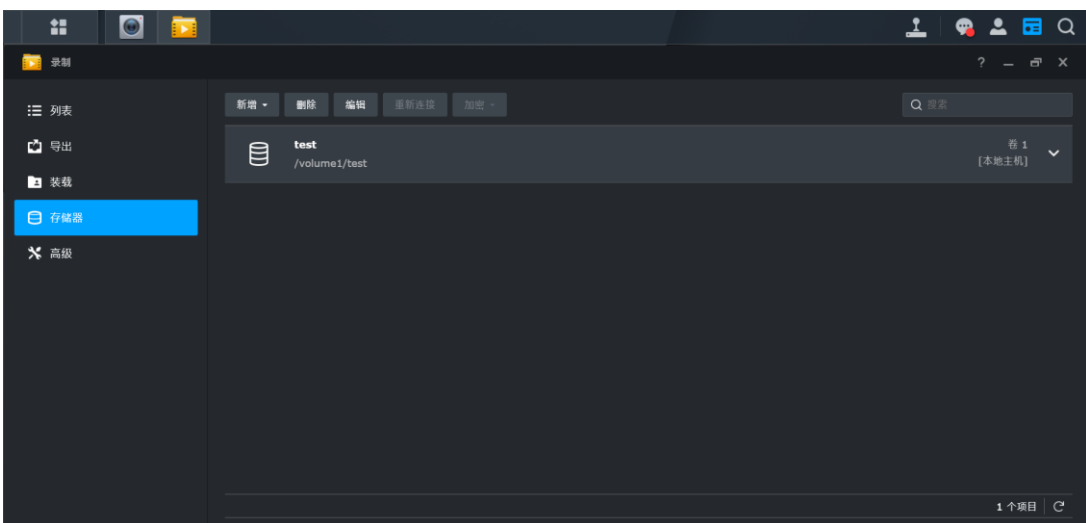

3. Ajoutez les caméras:

Il y a un plugin intégré par défaut qui peut vous aider de trouver les caméras dans un même réseau local avec votre ordinateur. Donc, c'est possible d'ajouter les caméras rapidement.

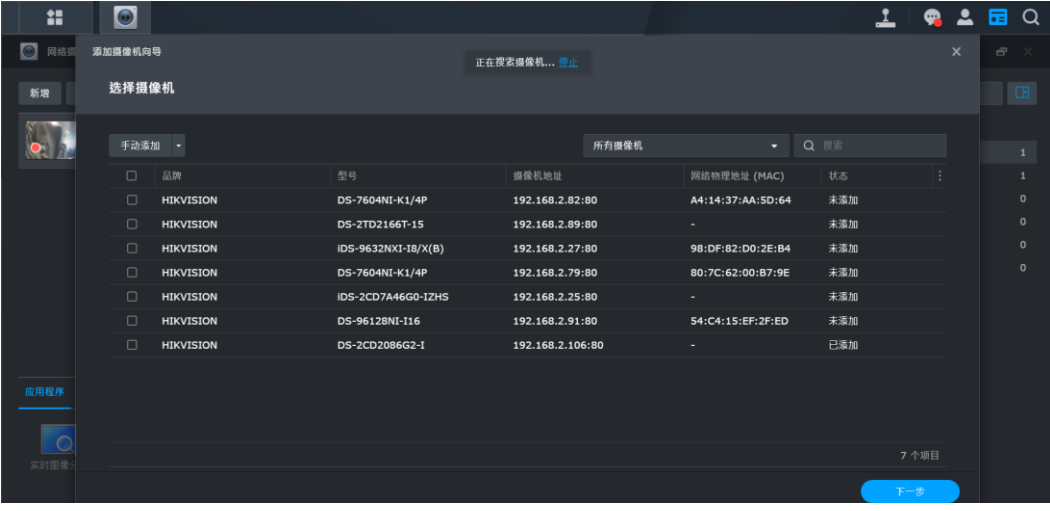

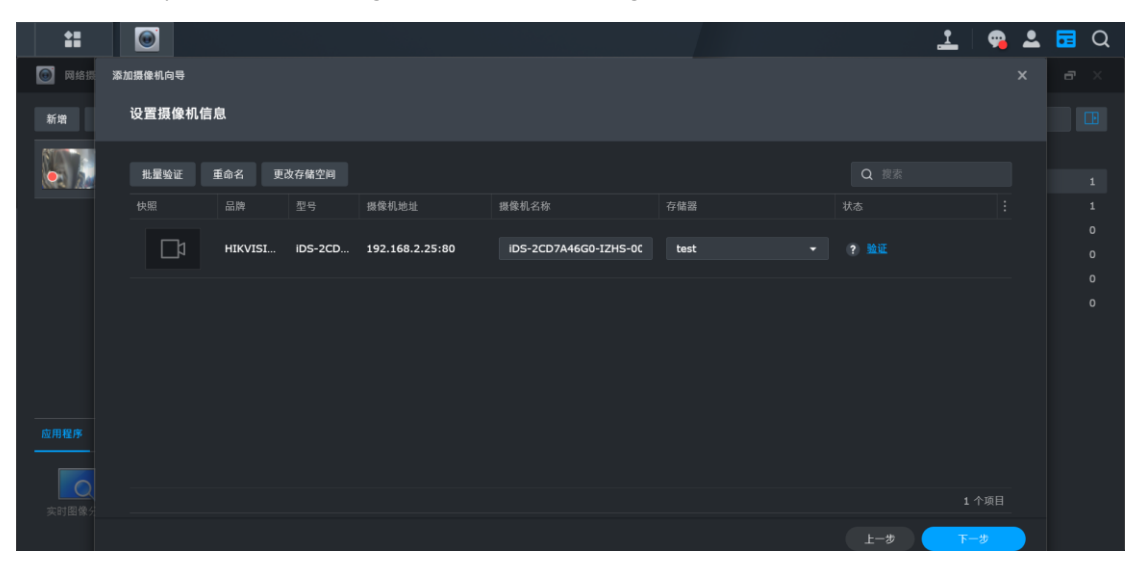

Choisissez la position du stockage(le dossier du stockage) :

Vous pouvez aussi ajouter les caméras manuellement, comme ci-dessous, choisissez le

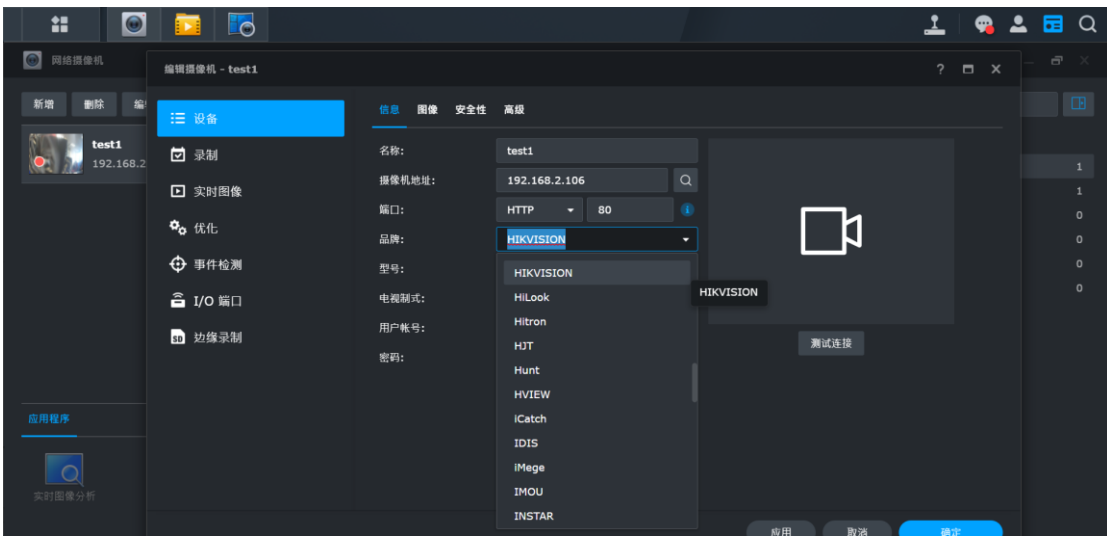

protocole Hikvision,

4. Après, c'est possible de trouver les enregistrements des vidéos dans le serveur NAS :

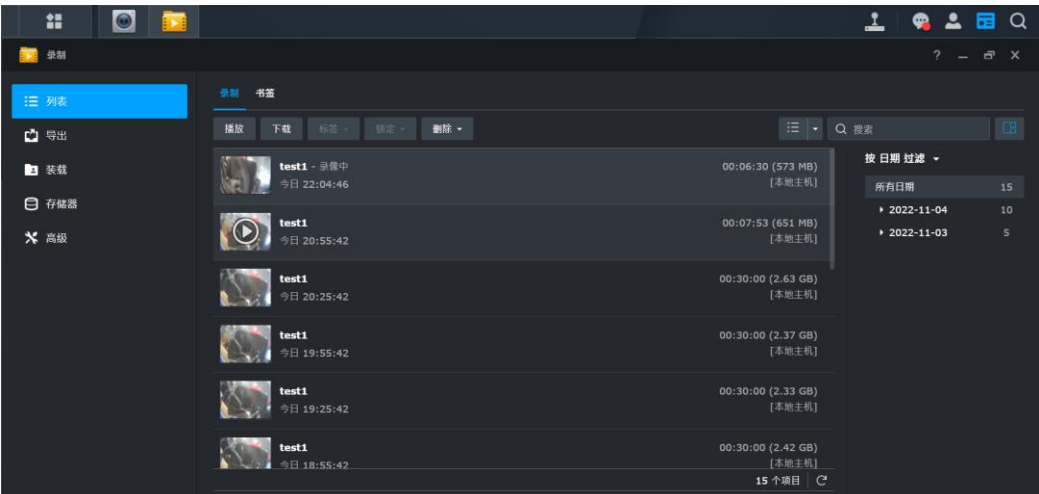

5. Pour la prévualisation du flux :

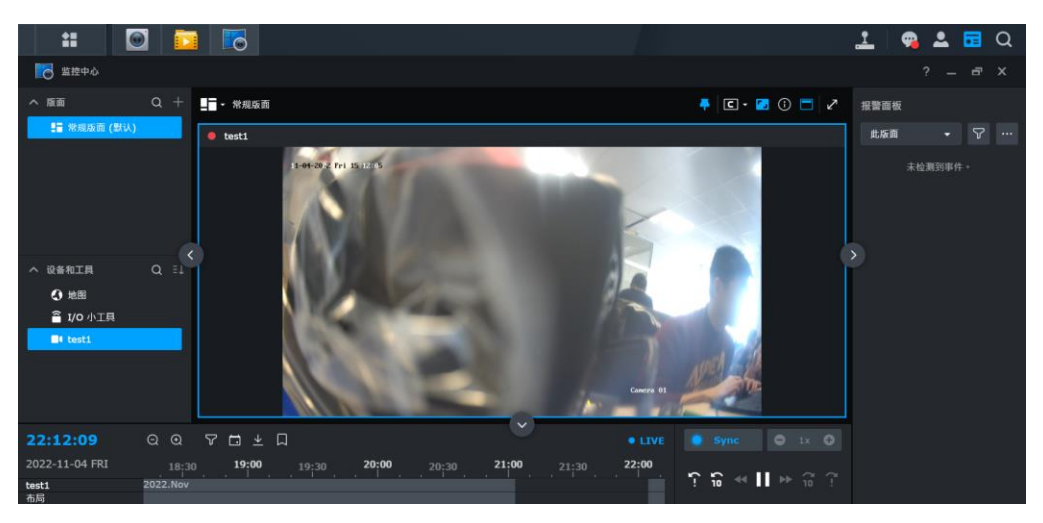

Pour activer les événements :

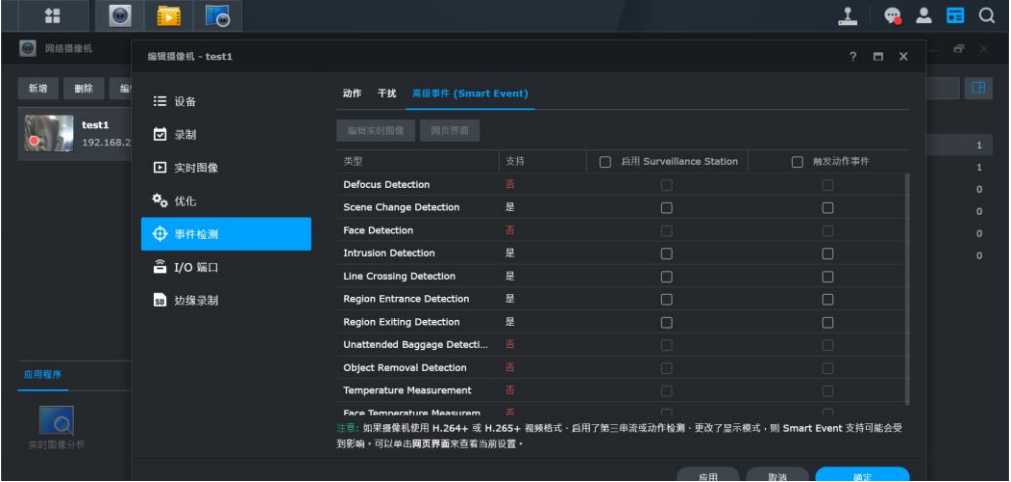

Pour configurer le planning de l'enregistrement :

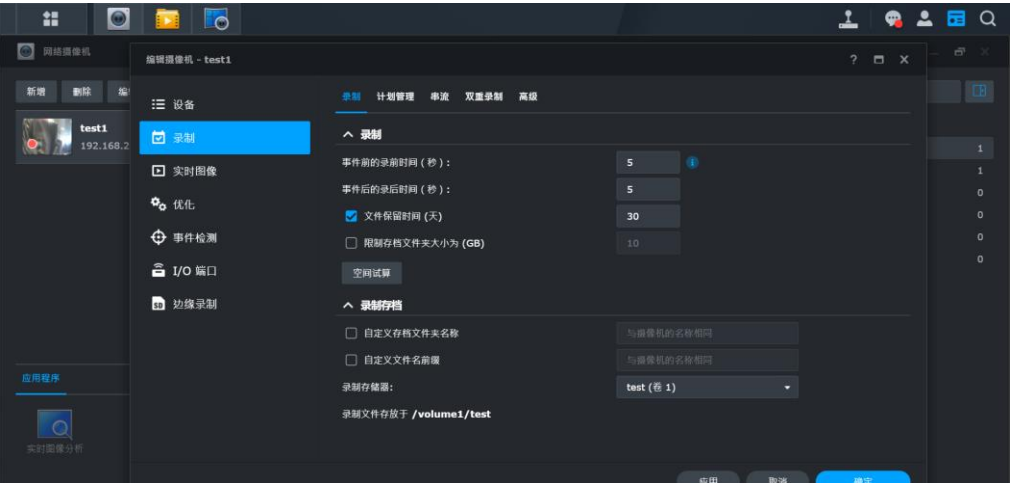

6. Si le serveur NAS est en ligne, accessible au réseau public, vous pouvez aussi prendre votre compte Synology et utilisez « quickconnect.to » pour une connection à distance.

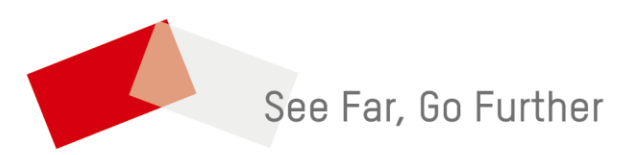